## CISCO.

Cisco RF Gateway 1 Software Version 2.5.x Security Features Addendum

## **For Your Safety**

#### **Explanation of Warning and Caution Icons**

Avoid personal injury and product damage! Do not proceed beyond any symbol until you fully understand the indicated conditions.

The following warning and caution icons alert you to important information about the safe operation of this product:

You may find this symbol in the document that accompanies this product. **This symbol indicates important operating or maintenance instructions.**

- *A* You may find this symbol affixed to the product. This symbol indicates a live **terminal where a dangerous voltage may be present; the tip of the flash points to the terminal device.**
- You may find this symbol affixed to the product. This symbol indicates a **protective ground terminal.**
- *A* You may find this symbol affixed to the product. This symbol indicates a **chassis terminal (normally used for equipotential bonding).**
- You may find this symbol affixed to the product. This symbol warns of a **potentially hot surface.**
- **X** You may find this symbol affixed to the product and in this document. This **symbol indicates an infrared laser that transmits intensity-modulated light and emits invisible laser radiation or an LED that transmits intensitymodulated light.**

#### **Important**

Please read this entire guide. If this guide provides installation or operation instructions, give particular attention to all safety statements included in this guide.

## **Notices**

#### **Trademark Acknowledgments**

Cisco and the Cisco logo are trademarks or registered trademarks of Cisco and/or its affiliates in the U.S. and other countries. To view a list of cisco trademarks, go to this URL: **www.cisco.com/go/trademarks**.

Third party trademarks mentioned are the property of their respective owners.

The use of the word partner does not imply a partnership relationship between Cisco and any other company. (1110R)

#### **Publication Disclaimer**

Cisco Systems, Inc. assumes no responsibility for errors or omissions that may appear in this publication. We reserve the right to change this publication at any time without notice. This document is not to be construed as conferring by implication, estoppel, or otherwise any license or right under any copyright or patent, whether or not the use of any information in this document employs an invention claimed in any existing **or** later issued patent.

#### **Copyright**

*© 2010, 2012 Cisco and/or its affiliates. All rights reserved. Printed in the United States of America.*

Information in this publication is subject to change without notice. No part of this publication may be reproduced or transmitted in any form, by photocopy, microfilm, xerography, or any other means, or incorporated into any information retrieval system, electronic or mechanical, for any purpose, without the express permission of Cisco Systems, Inc.

## **Contents**

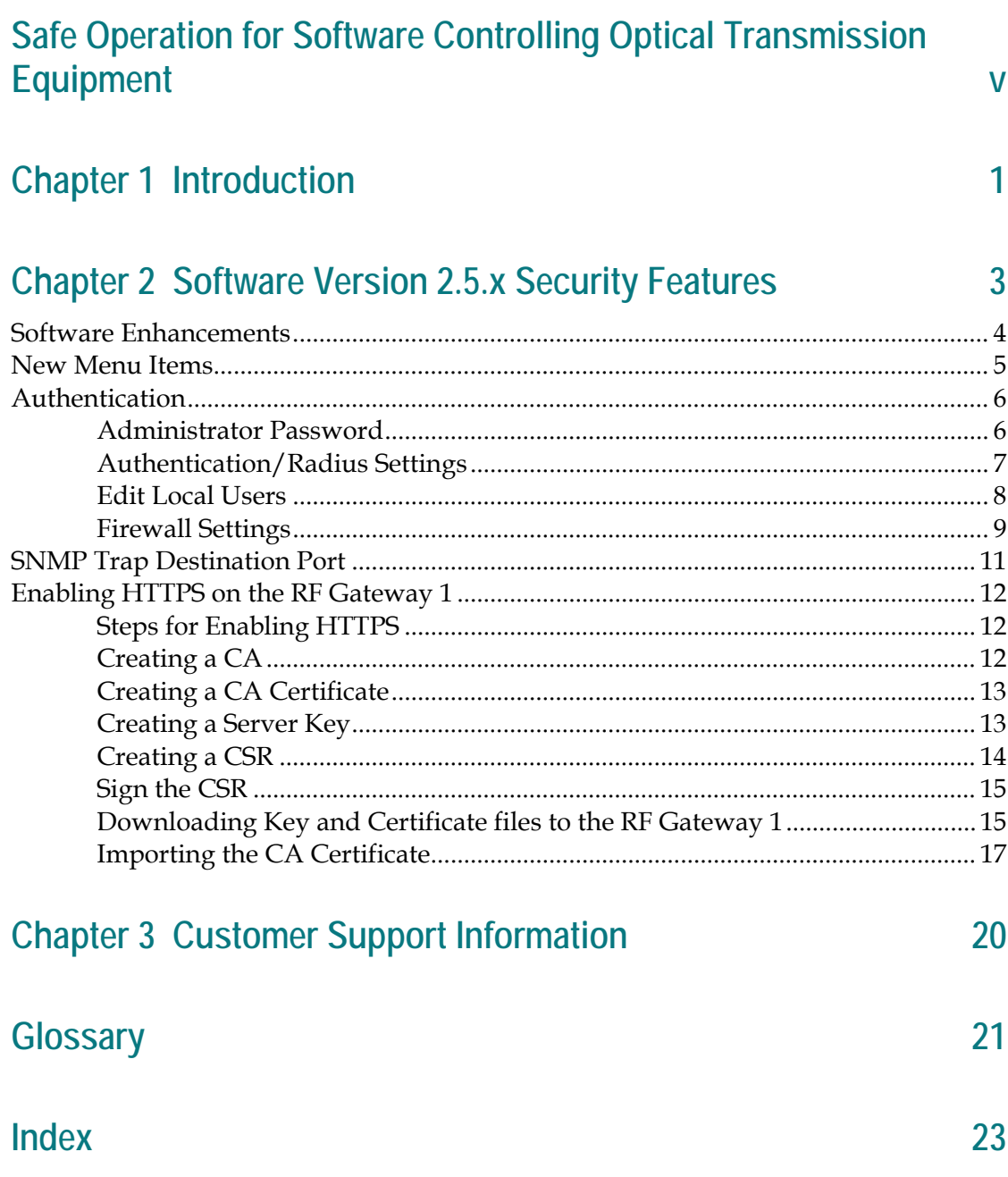

## **Safe Operation for Software Controlling Optical Transmission Equipment**

If this manual discusses software, the software described is used to monitor and/or control ours and other vendors' electrical and optical equipment designed to transmit video, voice, or data signals. Certain safety precautions must be observed when operating equipment of this nature.

For equipment specific safety requirements, refer to the appropriate section of the equipment documentation.

For safe operation of this software, refer to the following warnings.

#### $\bigwedge$ **WARNING:**

- **Ensure that all optical connections are complete or terminated before using this equipment to remotely control a laser device. An optical or laser device can pose a hazard to remotely located personnel when operated without their knowledge.**
- Allow only personnel trained in laser safety to operate this software. **Otherwise, injuries to personnel may occur.**
- **Restrict access of this software to authorized personnel only.**
- **Install this software in equipment that is located in a restricted access area.**

# **1 Chapter 1**

## **Introduction**

#### **Overview**

This document describes the Cisco RF Gateway 1 security features in software version 2.5.x, including Enhanced Authentication, Secret Key, Certificate Signing Requests (CSR), Certificate Authority (CA), and signed certificates using OpenSSL. It also provides procedures for enabling HTTPS and importing a private CA into Firefox.

### **Who Should Use This Document**

This document is intended for authorized service personnel who have experience working with the RF Gateway 1 or similar equipment. The service personnel should have appropriate background and knowledge to complete the procedures described in this document.

### **Qualified Personnel**

Only appropriately qualified and skilled personnel should attempt to install, operate, maintain, and service this product.

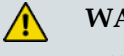

#### **WARNING:**

**Allow only qualified and skilled personnel to install, operate, maintain, and service this product. Otherwise, personal injury or equipment damage may occur.**

Document Version

This is the first release of this guide.

# **2 Chapter 2**

# **Software Version 2.5.x Security Features**

This chapter describes the Cisco RF Gateway 1 2.5.x security features.

## **In This Chapter**

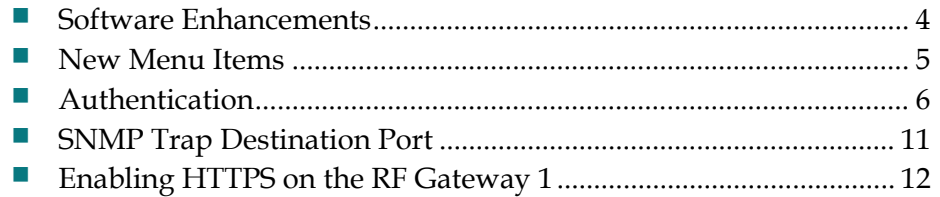

## <span id="page-11-0"></span>**Software Enhancements**

Software version 2.5.x contains the following enhancements.

- **HTTPS**
- GUI support for downloading externally generated keys and certificates to the RF Gateway 1 web server
- Authentication is now multi-level,  $R/W$  and  $R/O$
- RADIUS support of service-type and cisco-av-pair
- A firewall has been added to selectively block FTP, HTTPS, HTTP, and Telnet ports
- SNMP trap destination UDP port addresses are now configurable

## <span id="page-12-0"></span>**New Menu Items**

The following new menu items have been added to the *System/Configuration* page to provide access to the 2.5.x security features.

- Edit Local Users
- **Firewall Settings**
- SSL Configuration

The following screen shows the new menu items.

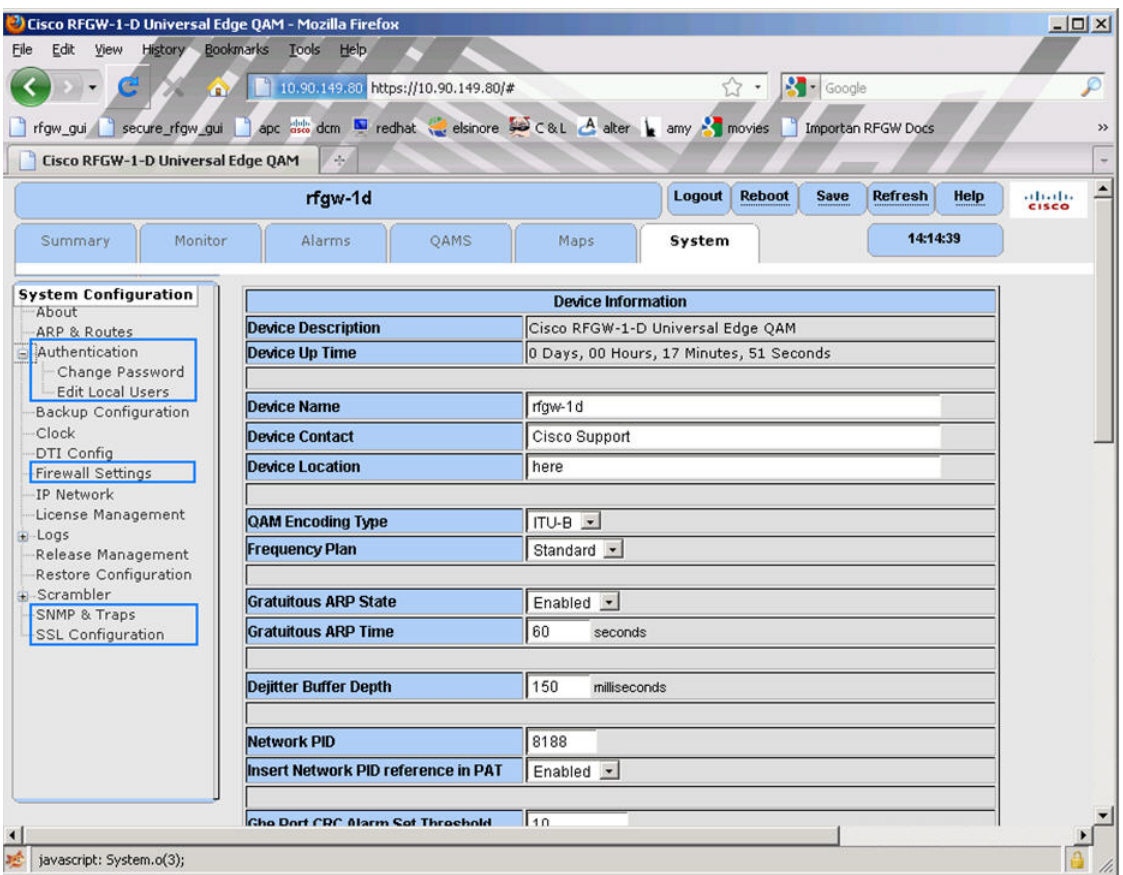

## <span id="page-13-0"></span>**Authentication**

Authentication provides three operating modes: Disabled, Local, and Remote. The Disabled operating mode allows users read/write access to any GUI field without logging in. The Local and Remote operating modes require users to login. The difference between Local and Remote modes is the search order of the two user/password databases. In Local mode, the local database is searched first followed by the remote (RADIUS) database. In Remote mode, the remote database is searched first followed by the local database.

There are two levels of access for the Local and Remote mode, administrator and user. The administrator level allows read/write access of the GUI fields. The user level permits read access only. There can be only one administrator and up to five users logged in to the RF Gateway 1 at a time. The administrator login Id is "admin" and the local user login Ids are factory set to "rfgw1" through "rfgw5." The remote administrator login Ids are those with the service type attribute set to 6, or those with the sub-string "priv-lvl=15" anywhere within the cisco-av-pair attribute string.

The default password is "0000" for the administrator and each of the five users. In the event that the administrator password is forgotten, it may be reset to "1111" using the front panel.

#### **Administrator Password**

Follow the instructions below to set the administrator password.

**1** Navigate to the *System*/*Authentication*/*Change Password* page.

#### **Authentication**

**(2)** Cisco RFGW-1-D Universal Edge QAM - Mozilla Firefox  $|D| \times |$ File Edit View History Bookmarks Tools Help  $\frac{1}{2}$  - Google  $\blacktriangleright$   $\blacktriangleright$   $\mathbf{c}$ 1 10.90.149.80 https://10.90.149.80/#  $\left( \right.$ ⚠  $\sqrt{7}$  + n frow\_gui in secure\_rfgw\_gui in apc atta dem . I redhat a elshore se ca.L. A alter in amy 3 movies in mportan RFGW Docs in Peak Moment Conver  $\mathbf{v}$ Cisco RFGW-1-D Universal Edge QAM  $\blacktriangle$  $\boxed{\text{Login}}$ rfaw-1d **Reboot** Save Refresh Help obob.<br>Cisco Monitor Alarms QAMS **Maps** 11:54:12 Summary System System Configuration **Change Local Password** About Current password: — About<br>— ARP & Routes -Authentication New password Change Password Confirm password: Edit Local User: -Backup Configuration -Clock -DTI Config Apply Reset -Firewall Settings -IP Network -License Management  $Logs$ -<br>-Release Management -Restore Configuration Scrambler -SNMP & Traps -SSL Configuration  $\vert \cdot \vert$ Done

**Result**: The following screen is displayed.

The password character set is A-Z, a-z,  $0-9$ ,  $\sim$ !@\$^\*()\_-+.

- **2** In the *Change Local Password* box, enter the current password, new password, and then confirm password.
- **3** Click **Apply** to save settings**.**

#### **Authentication/Radius Settings**

Follow the instructions below to set authentication/radius settings.

**1** Navigate to the *System/Authentication* page.

#### **Chapter 2 Software Version 2.5.x Security Features**

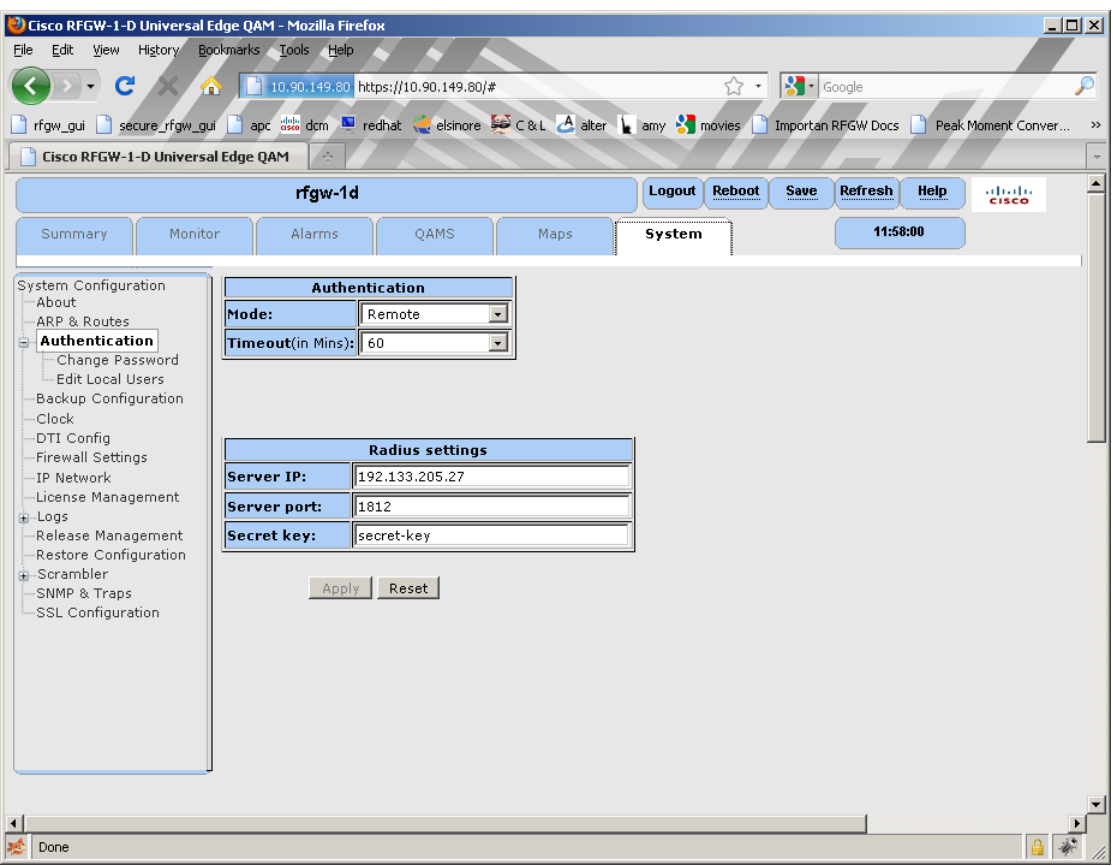

**Result:** The following screen is displayed.

- **2** Enter settings for *Mode, Timeout*, *Server IP, Server port,* and *Secret key*.
- **3** Click **Apply** to save settings.

#### **Edit Local Users**

Follow the instructions below to change the user login Id and passwords.

**Note:** This screen is disabled if the operating mode is set to Disabled.

**1** Navigate to the *System/Authentication/Edit Local Users* page.

#### **Authentication**

**(2)** Cisco RFGW-1-D Universal Edge QAM - Mozilla Firefox  $|D| \times |$ File Edit View History Bookmarks Tools Help  $\blacktriangleright$   $\blacktriangleright$   $\mathbf{c}$ 1 10.90.149.80 https://10.90.149.80/#  $\left| \cdot \right|$  -  $\left| \right|$  Google  $\left( \right.$ ക  $\sqrt{7}$  + n frow\_gui in secure\_rfgw\_gui in apc atta dem . I redhat a elshore se ca.L. A alter in amy 3 movies in mportan RFGW Docs in Peak Moment Conver  $\overline{\mathbf{r}}$ Cisco RFGW-1-D Universal Edge QAM  $\blacktriangle$ rfaw-1d Logout Reboot Save Refresh Help obob.<br>Cisco QAMS 11:59:26 Summary Monitor Alarms Maps System System Configuration **Edit Local Users** About  $\sqrt{s_{\text{elect...}}$ Login-id to edit: -ARP & Routes Authentication Rename login-id to: Change Password New password: **Edit Local Users** -Backun Configuration Confirm password: -Clock -DTI Config -Firewall Settings Apply Reset -IP Network -License Management  $Logs$ -<br>-Release Management -Restore Configuration Scrambler -SNMP & Traps -<br>SSL Configuration  $\vert \cdot \vert$ Done

**Result:** The following screen is displayed.

- **2** From the drop-down menu, select the login Id to be changed.
- **3** Enter the the login-id new name.
- **4** Enter new password.
- **5** Confirm new password.
- **6** Click **Apply** to save settings.

#### **Firewall Settings**

The FTP, HTTP, HTTPS, and Telnet ports may be enabled or disabled using the Firewall Settings menu. Logic prevents disabling both HTTP and HTTPS simultaneously but it's not a recommended setting in any case. Logic also prevents disabling HTTP if the web server did not detect a valid key and certificate upon startup.

Follow the instructions below to set Firewall settings.

#### **Chapter 2 Software Version 2.5.x Security Features**

Navigate to the *System/Authentication/Firewall* Settings page.

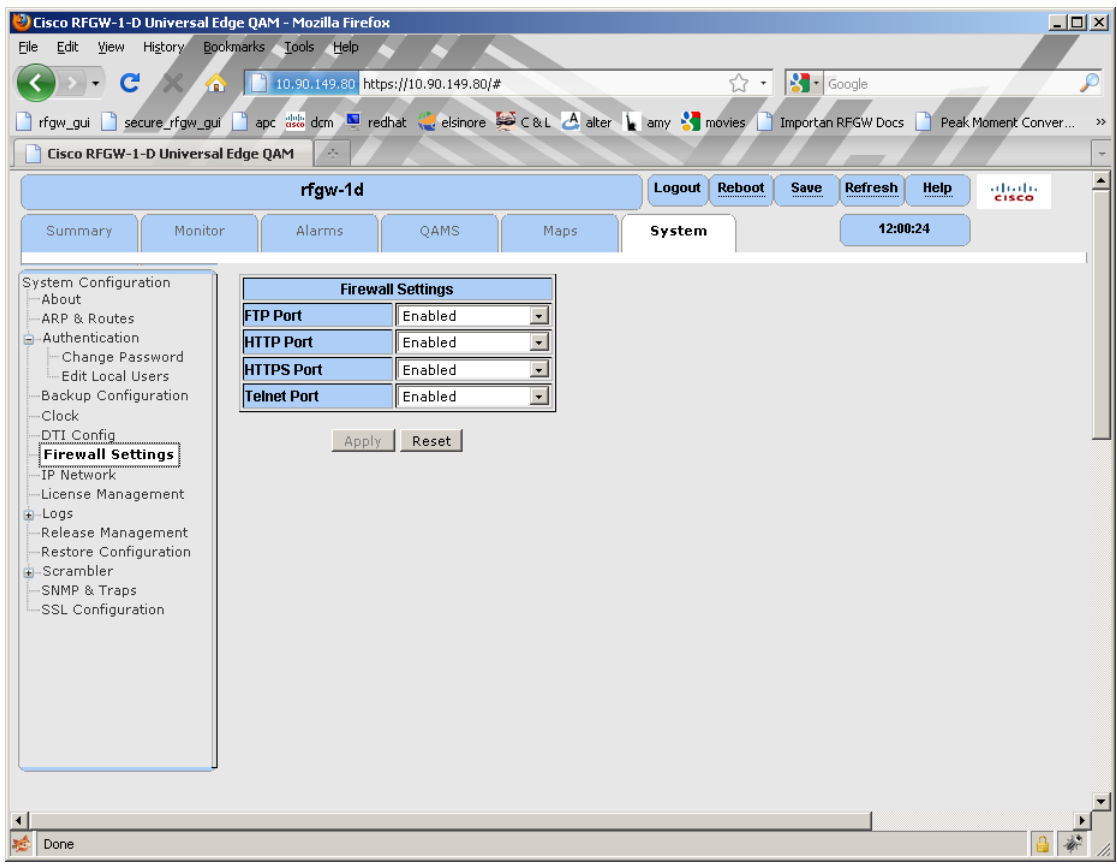

- Click the drop-down box and select *Disabled*.
- Click **Apply** to save settings.

## <span id="page-18-0"></span>**SNMP Trap Destination Port**

The trap receiver UDP port can be configured using the SNMP & Traps menu item.

**1** Navigate to the *System/Scrambler/SNMP & Traps* page.

**Result:** The following screen is displayed.

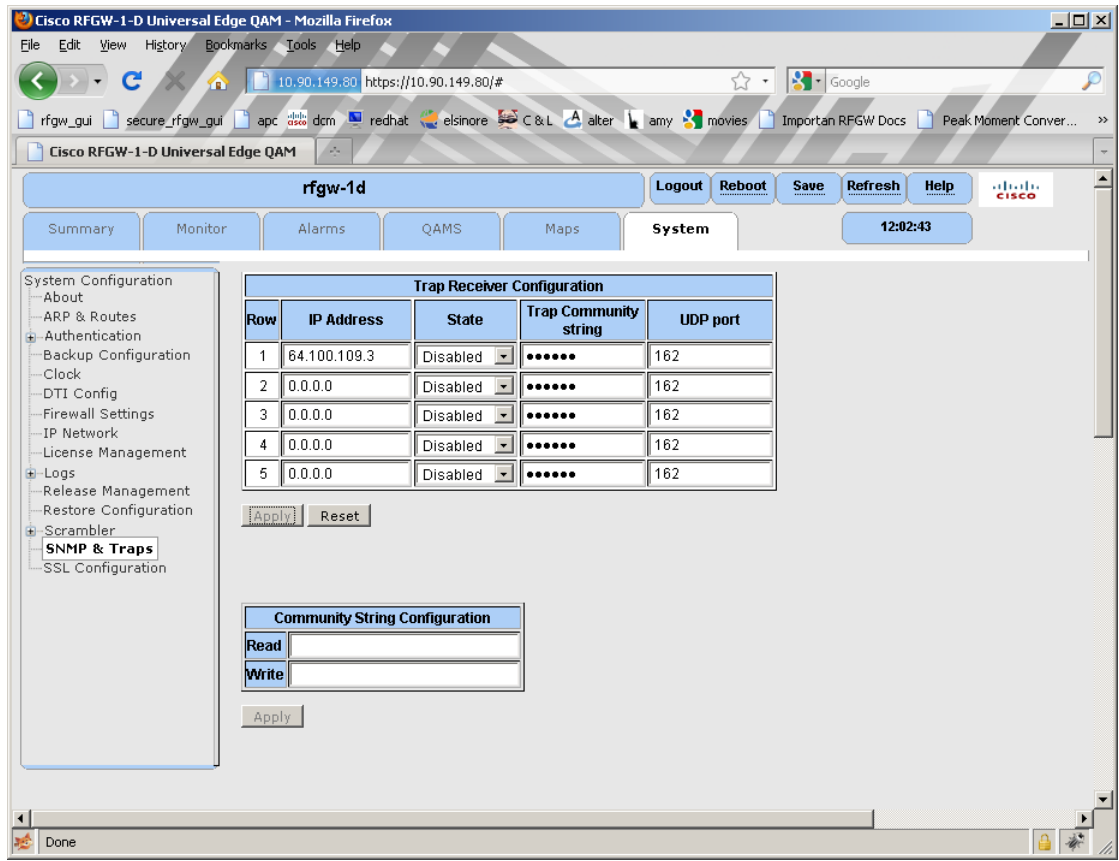

**2** In the *Trap Receiver Configuration* box, enter the UDP port setting.

## <span id="page-19-0"></span>**Enabling HTTPS on the RF Gateway 1**

The RF Gateway 1 web server is shipped from the factory with HTTPS disabled. To enable HTTPS, you will need an FTP server, Open Source toolkit for SSL, and a version of RF Gateway software that contains SSL kernel support such as 02.05.XX.

It is recommended that you inform your IT and security departments before installing keys and certificates on live RF Gateway units.

**Important:** Key files contain a private key and must be handled in strict accordance with your company's security policy, especially the unprotected key known as server.pem.

#### **Steps for Enabling HTTPS**

The following steps for enabling HTTPS are explained in detail in the following sections.

- Create a CA
- Create a unique key and CSR for each RF Gateway 1 unit required to support **HTTPS**
- Sign each CSR with the CA
- Download each key and certificate from the FTP server to each RF Gateway 1 unit
- Import the CA certificate into each browser that you plan to use with your RF Gateway 1 unit

In the following steps, the command prompt is shown in italics, the user input is shown in bold, and the computer response is show in normal typeface.

#### **Creating a CA**

Create a CA named ca.key:

*OpenSSL>* **genrsa -des3 -out ca.key 4096**

Loading 'screen' into random state - done

Generating RSA private key, 4096 bit long modulus

................................................................................ ................................................................................ ..................................................++ ...................................................................++

#### **Enabling HTTPS on the RF Gateway 1**

e is 65537 (0x10001) Enter pass phrase for ca.key: Verifying - Enter pass phrase for ca.key: *OpenSSL>*

#### **Creating a CA Certificate**

*Create a CA certificate named ca.crt: OpenSSL>* **req -new -x509 -days 365 -key ca.key -out ca.crt** Enter pass phrase for ca.key: Loading 'screen' into random state - done You are about to be asked to enter information that will be incorporated into your certificate request. What you are about to enter is what is called a Distinguished Name or a DN. There are quite a few fields but you can leave some blank For some fields there will be a default value, If you enter '.', the field will be left blank. ----- Country Name (2 letter code) [AU]:**US** State or Province Name (full name) [Some-State]:**Kentucky** Locality Name (eg, city) []:**LaRue** Organization Name (eg, company) [Internet Widgits Pty Ltd]:**Sinking Spring Farm** Organizational Unit Name (eg, section) []:**Log Cabin** Common Name (eg, YOUR name) []:**Abraham** Email Address []:**honest@abe.com** *OpenSSL>*

#### **Creating a Server Key**

Create a server.key and an unprotected server key name server.pem.

Server.pem, which you'll create below, is not password protected. Guard it well because it contains your private RSA key in the clear for all to see.

#### **Chapter 2 Software Version 2.5.x Security Features**

*OpenSSL>* **genrsa -des3 -out server.key 4096** Loading 'screen' into random state - done Generating RSA private key, 4096 bit long modulus ................................................................................ ................................................................................ .................++ ......................................++ e is 65537 (0x10001) Enter pass phrase for server.key: Verifying - Enter pass phrase for server.key: *OpenSSL>* **rsa -in server.key -out server.pem** Enter pass phrase for server.key: writing RSA key *OpenSSL>* 

#### **Creating a CSR**

Create a Certificate Signing Request named server.csr:

Recall that when using HTTPS, your browser requires that the site name match the Common Name on the certificate. Therefore you must use the IP Address of the RFGW-1 as the certificate Common Name below.

#### *OpenSSL>* **req -new -key server.key -out server.csr**

Enter pass phrase for server.key:

Loading 'screen' into random state - done

You are about to be asked to enter information that will be incorporated

into your certificate request.

What you are about to enter is what is called a Distinguished Name or a DN.

There are quite a few fields but you can leave some blank

For some fields there will be a default value,

If you enter '.', the field will be left blank.

-----

Country Name (2 letter code) [AU]:**US**

State or Province Name (full name) [Some-State]:**Indiana**

Locality Name (eg, city) []:**West Lafayette**

Organization Name (eg, company) [Internet Widgits Pty Ltd]:**Purdue University**

Organizational Unit Name (eg, section) []:**Delta Chi Fraternity**

Common Name (eg, YOUR name) []:**10.90.149.80**

Email Address []:**amelia@purdue.edu**

Please enter the following 'extra' attributes

to be sent with your certificate request

A challenge password []:

An optional company name []:**Boilermakers Inc.**

*OpenSSL>*

#### **Sign the CSR**

Sign the Certificate Signing Request with the self-created CA made earlier and name it public.crt: Browsers such as Firefox are very picky about serial numbers and check for duplicates. Serial numbers must be unique for each signing.

*OpenSSL>* **x509 -req -days 365 -in server.csr -CA ca.crt -CAkey ca.key -set\_serial 01 -out public.crt**

Loading 'screen' into random state - done

Signature ok

subject=/C=US/ST=Indiana/L=West Lafayette/O=Purdue University/OU=Delta Chi Frate

rnity/CN=10.90.149.80/emailAddress=amelia@purdue.edu

Getting CA Private Key

Enter pass phrase for ca.key:

*OpenSSL>*

#### **Downloading Key and Certificate files to the RF Gateway 1**

The SSL Configuration menu is used to set the FTP server IP address, user name, and password. It is also used to set the path to the key and certificate file and the key and certificate filename. The Server Key name (server.pem) must not be password protected.

#### **Chapter 2 Software Version 2.5.x Security Features**

Follow the instructions below to configure the SSL settings.

**1** Navigate to the *System/Scrambler/SSL Configuration* page.

<sup>13</sup> Cisco RFGW-1-D Universal Edge QAM - Mozilla Firefox  $|D|$   $\times$ File Edit View History Bookmarks Tools Help C X 110.90.149.80 https://10.90.149.80/#  $\sqrt{2}$   $\sqrt{2}$   $\sqrt{2$ n fgw\_gui n secure\_rfgw\_gui n apc atta dcm a redhat a elsinore 50 C & L A alter be any a movies n Importan RFGW Docs n Peak Moment Convert Cisco RFGW-1-D Universal Edge QAM Login Reboot rfgw-1d Save Refresh Help study 15:13:28 OAMS Maps Summary Monitor Alarms System System Configuration HTTPS files are installed. Ā -About Server Key: -<br>ARP & Routes ...<br>Server kev is valid -Authentication Certificate:  $\overline{\phantom{0}}$ -----<br>Issued on: Dec. 2 16:09:12 2009 GMT -Backup Configuration  $-<sub>Clock</sub>$ **Server Key Information** -DTI Config Server Key Path -Firewall Settings Akevs/ -IP Network Server Key Name senter nem -License Management minad Server Key Cancel i-Logs -Release Management -Restore Configuration SSL Certificate File Information Scrambler SNMP & Traps SSL Certificate File Path /certs/ **SSL Configuration** SSL Certificate File Name public.crt Cancel Download SSL Certificate Install Certificate Uninstall/Delete Certificate **Status** Hide FTP Settings **SSL FTP Server Server IP Address** 192.133.205.27 **User Name** rfgwftp Password ...... Apply | Reset | Test FTP Connection  $\vert \vert$ Done

**Result:** The following screen is displayed.

- **2** In the *Server Key Information* box, enter the *Server Key Path* and *Server Key Name*. **Note:** It is recommended that the Server Key be named "server.pem".
- **3** In the *SSL Certificate File Information* box, enter *SSL Certificate File Path* and the *SSL Certificate File Name*.

**Note:** It is recommended that the file be named "public.crt".

**4** Click **Download Server Key** followed by **Download SSL Certificate. Result:** The status window indicates whether the files are valid or invalid.

**5** Once the files are validated, click **Install Certificate** to restart the server.

**Result:** After a few seconds, firewall permitting, the server responds to both HTTP and HTTPS requests.

Ø

 $\overline{\phantom{a}}$ 

 $\frac{1}{x}$ 

**Note:** Invalid files are automatically deleted.

**6** Click **UnInstall/Delete Certificate** to disable HTTPS. **Result:** The key and certificate files are deleted and the web server restarts.

#### **Importing the CA Certificate**

Follow the instructions below to import the CA certificate into Firefox.

**1** Launch Firefox.

**Result:** The following screen is displayed.

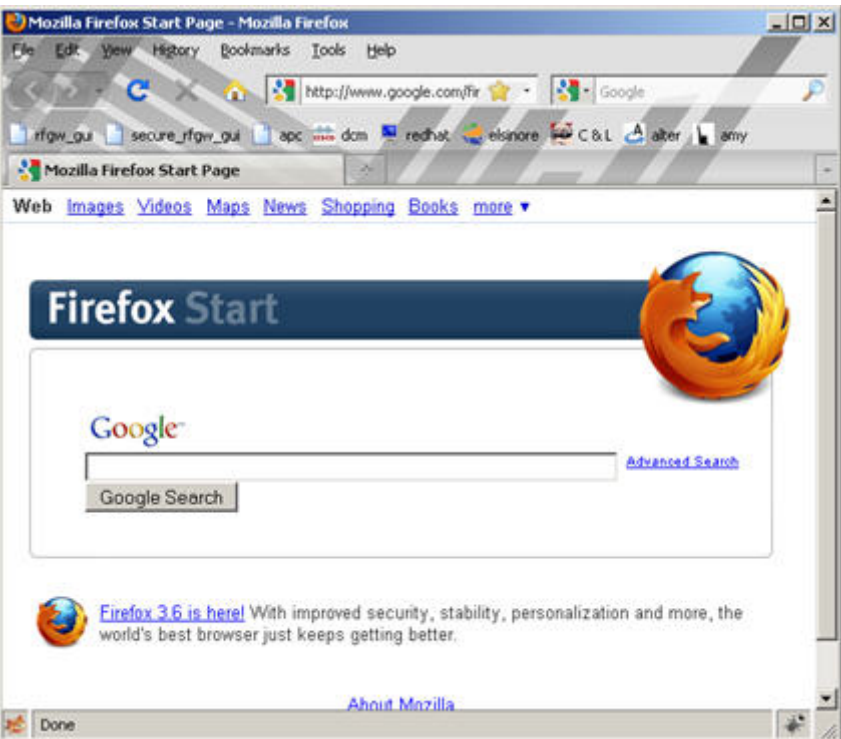

**2** Click **Tools** - **Options** - **Advanced** - **Encryption** - **View Certificates** - **Authorities**.

<sup>13</sup> Certificate Manager  $\Box$ Your Certificates | People | Servers | Authorities | Others | You have certificates on file that identify these certificate authorities:  $|\mathbb{F}|$ Certificate Name Security Device (-) (c) 2005 TÜRKTRUST Bilgi İletişim ve Bilişim .. E TÜRKTRUST Elektronik Sertifika Hizmet ... Builtin Object Token ABA.ECOM, INC. ABA.ECOM Root CA Builtin Object Token AC Camerfirma SA CIF A82743287 Chambers of Commerce Root Builtin Object Token Global Chambersign Root Builtin Object Token AddTrust AB AddTrust External CA Root Builtin Object Token AddTrust Class 1 CA Root Builtin Object Token ᅬ View Edit. Import... Export.. Delete.  $\overline{\alpha}$ 

**Result:** The following screen is displayed.

**3** Click **Import**.

**Result:** The following screen is displayed.

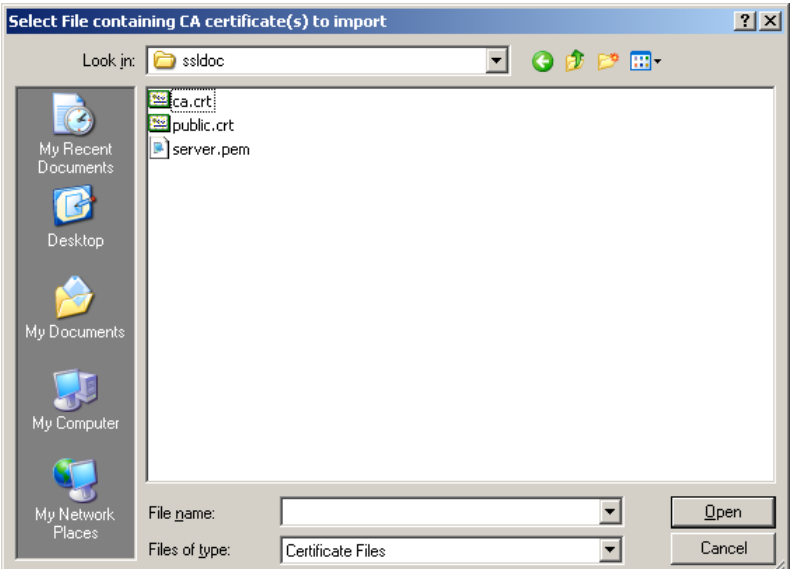

- **4** Search for and select your ca.crt file.
- **5** Click **Open.**

#### **Enabling HTTPS on the RF Gateway 1**

**Result:** The following screen is displayed.

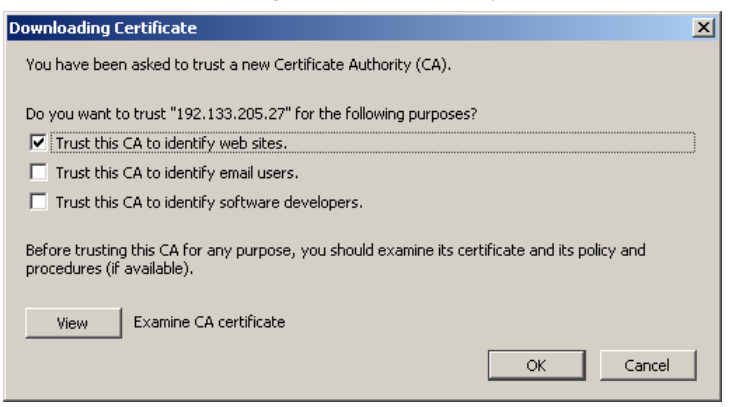

- **6** Check the **Trust this CA to identify web sites** box.
- **7** Click **View** to examine your CA certificate.

**Result:** The following screen is displayed.

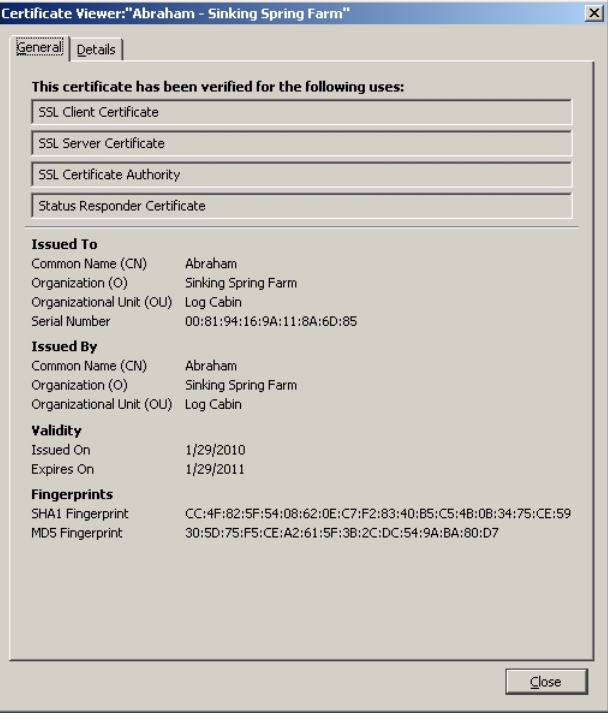

# **3 Chapter 3**

# **Customer Support Information**

#### **If You Have Questions**

If you have technical questions, call Cisco Services for assistance. Follow the menu options to speak with a service engineer.

Access your company's extranet site to view or order additional technical publications. For accessing instructions, contact the representative who handles your account. Check your extranet site often as the information is updated frequently.

# **Glossary**

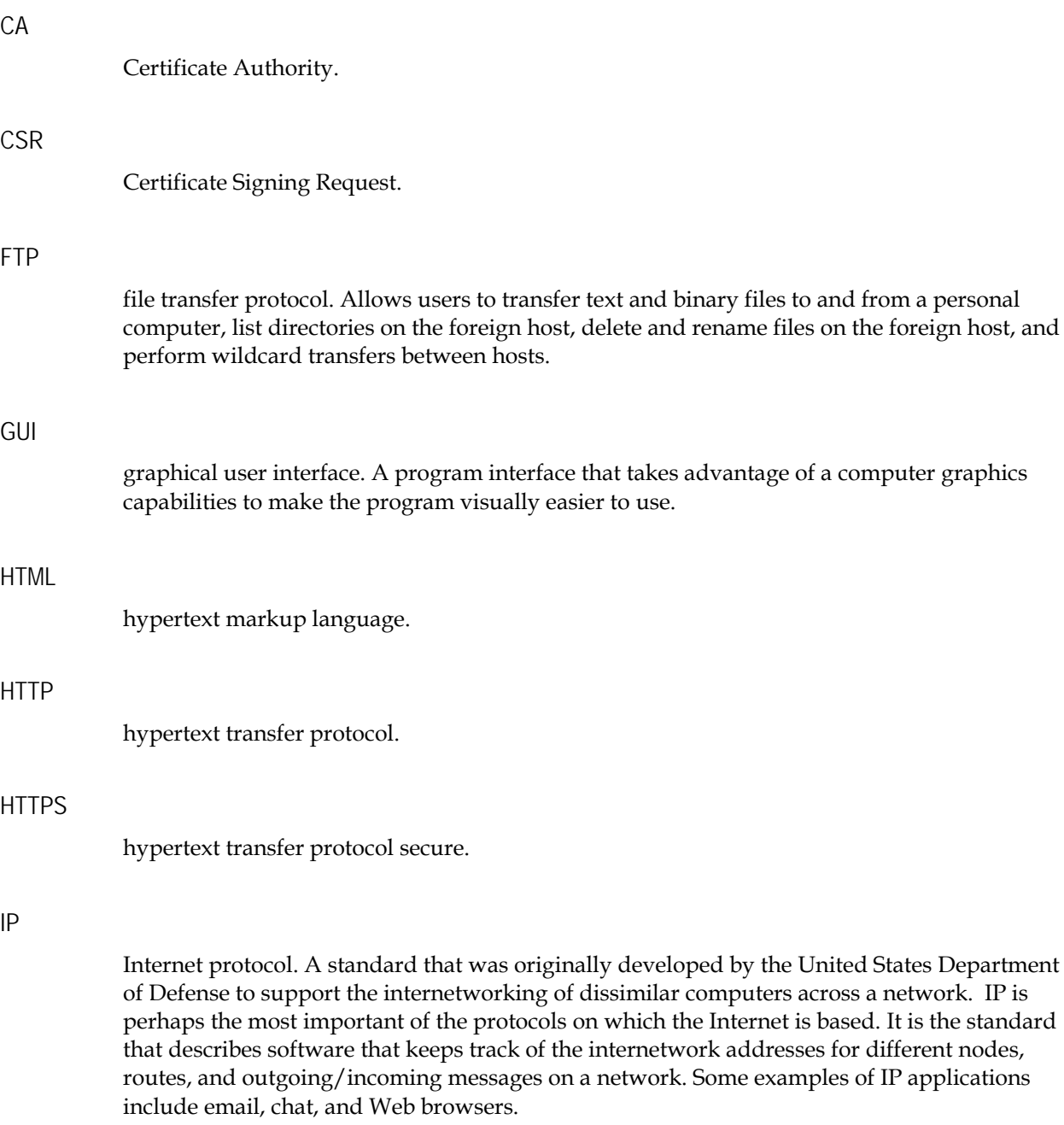

#### Glossary

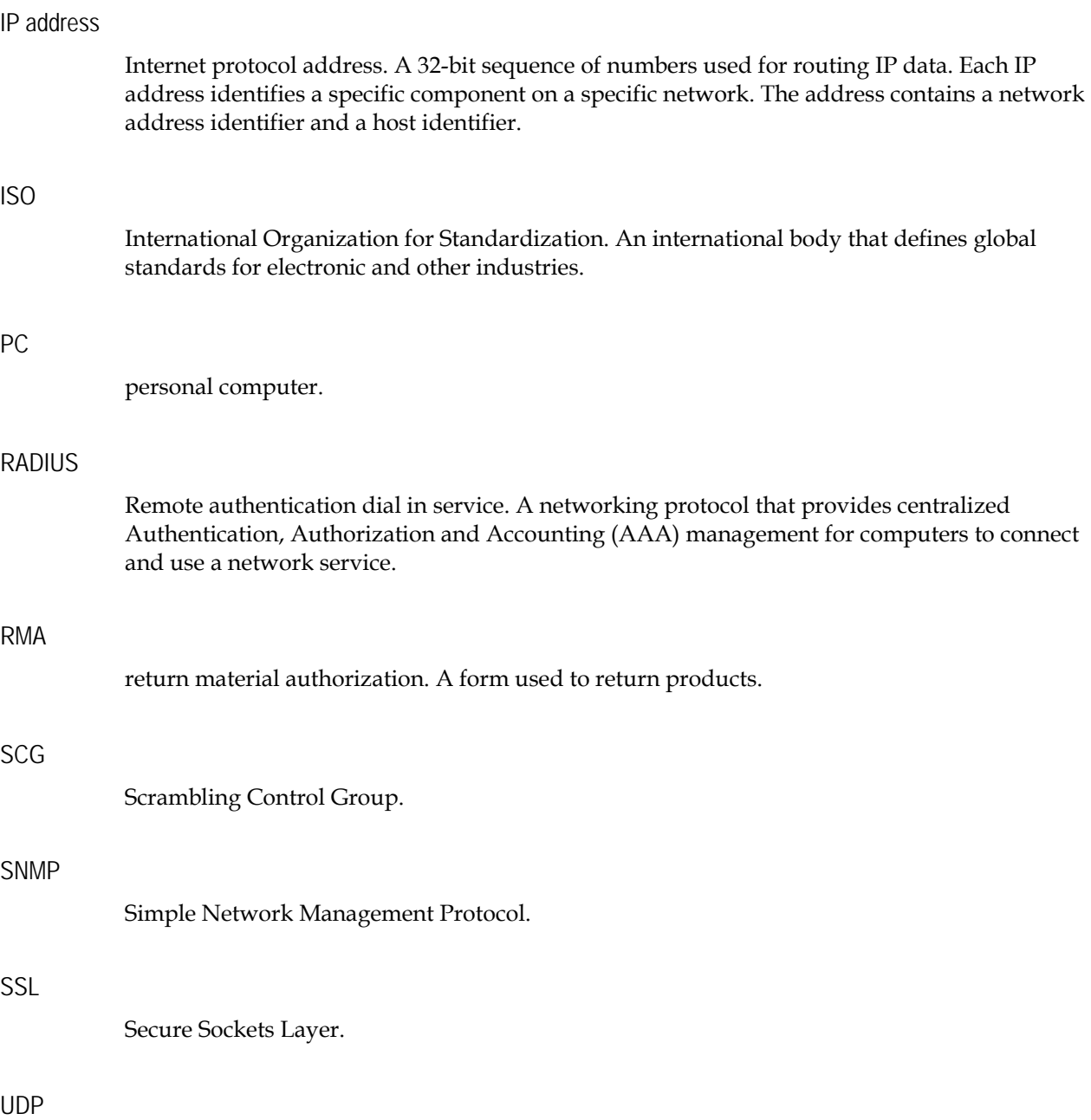

## **Index**

#### **A**

Authentication • 6

#### **C**

 $CA \cdot 21$ Creating a CA • 12 Creating a CA Certificate • 13 Creating a CSR • 14 Creating a Server Key • 13  $CSR \cdot 21$ customer support information • 20 Customer Support Information • 20

#### **D**

Downloading Key and Certificate files to the RF Gateway 1 • 15

#### **E**

Enabling HTTPS on the RF Gateway 1 • 12

#### **F**

Firewall Settings • 9 FTP • 21

#### **G**

 $GUI \cdot 21$ 

#### **H**

HTML • 21 HTTP • 21 HTTPS • 21

#### **I**

Importing the CA Certificate • 17 Introduction • 1 IP • 21 IP address • 22  $ISO \cdot 22$ 

#### **N**

New Menu Items • 5

### **P** PC • 22 **R** RADIUS • 22

RMA • 22

#### **S**

 $SCG \cdot 22$ Sign the CSR • 15 SNMP • 22 SNMP Trap Destination Port • 11 Software Enhancements • 4 Software Version 2.5.x Security Features • 3 SSL • 22

#### **U**

UDP • 22

## $\begin{tabular}{c} \bf{a} & \bf{b} & \bf{c} \\ \bf{c} & \bf{d} & \bf{c} \\ \bf{c} & \bf{d} \\ \bf{e} & \bf{e} \\ \bf{e} & \bf{e} \\ \bf{e} & \bf{e} \\ \bf{e} & \bf{e} \\ \bf{e} & \bf{e} \\ \bf{e} & \bf{e} \\ \bf{e} & \bf{e} \\ \bf{e} & \bf{e} \\ \bf{e} & \bf{e} \\ \bf{e} & \bf{e} \\ \bf{e} & \bf{e} \\ \bf{e} & \bf{e} \\ \bf{e} & \bf{e} \\ \bf{e} & \bf$ CISCO.

Cisco Systems, Inc. 5030 Sugarloaf Parkway, Box 465447 Lawrenceville, GA 30042

678 277-1120 800 722-2009 www.cisco.com

This document includes various trademarks of Cisco Systems, Inc. Please see the Notices section of this document for a list of the Cisco Systems, Inc. trademarks used in this document.

Product and service availability are subject to change without notice.

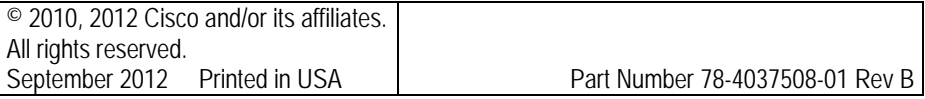

Index